# **MYS V2 İŞLETMELERDE DEVLET KATKISI ÖDEMESİ**

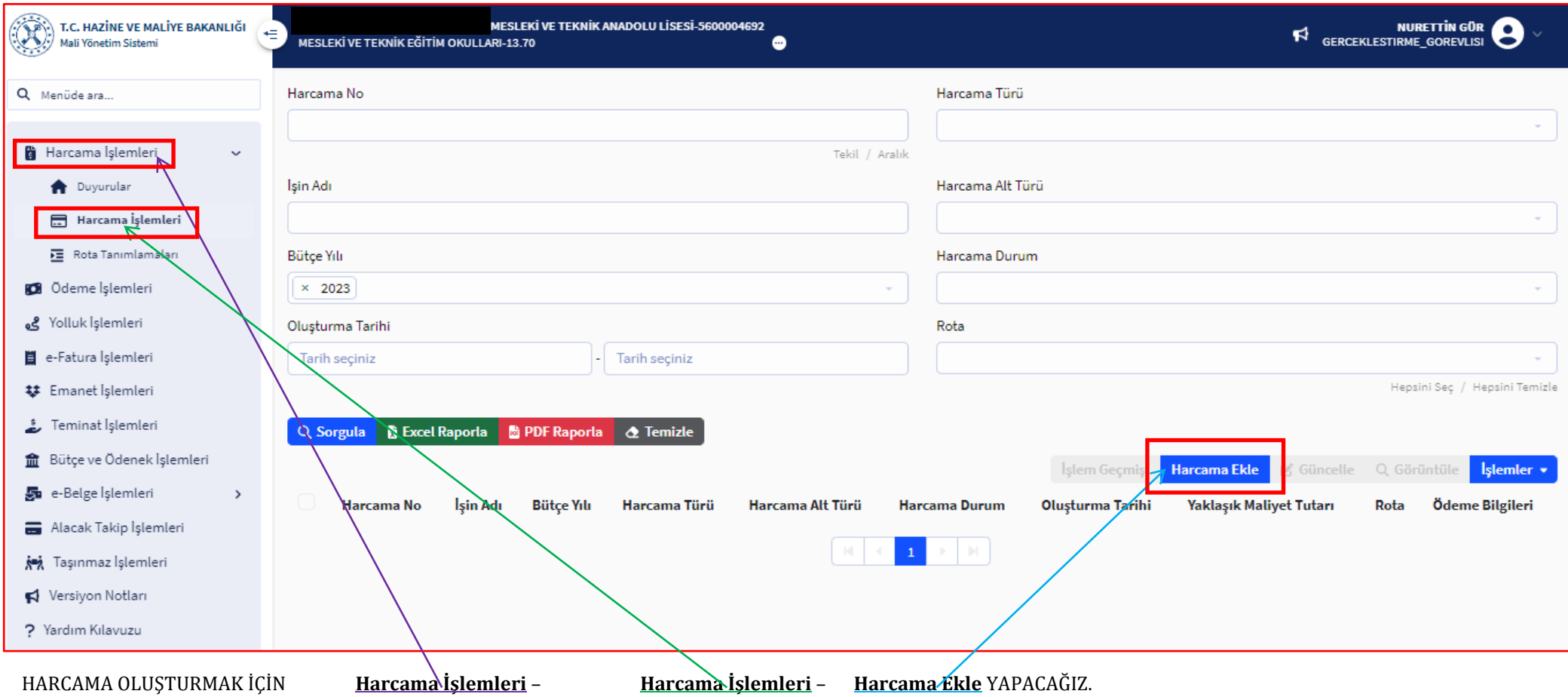

# HARCAMA BİLGİ GİRİŞ EKRANINDAKİ BİLGİLERİ AŞAĞIDA GÖRÜLDÜĞÜ GİBİ DOLDURULUP **Harcama Ekle** YAPACAĞIZ.

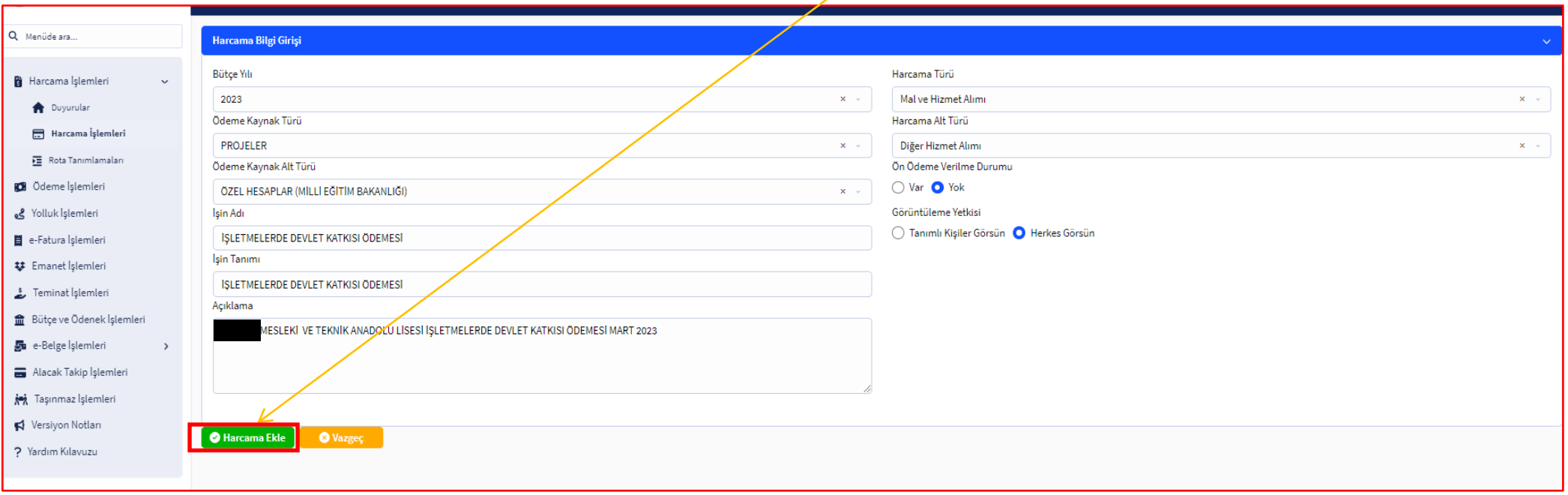

# HARCAMA OLUŞTUĞUNDA İşlem Başarılı – Harcama Eklendi UYARISI ALACAĞIZ. EKRAN DEĞİŞİR BU EKRANDA **Sorgula** YAPARAK OLUŞTURDUĞUMUZ HARCAMA LİSTELENİR.

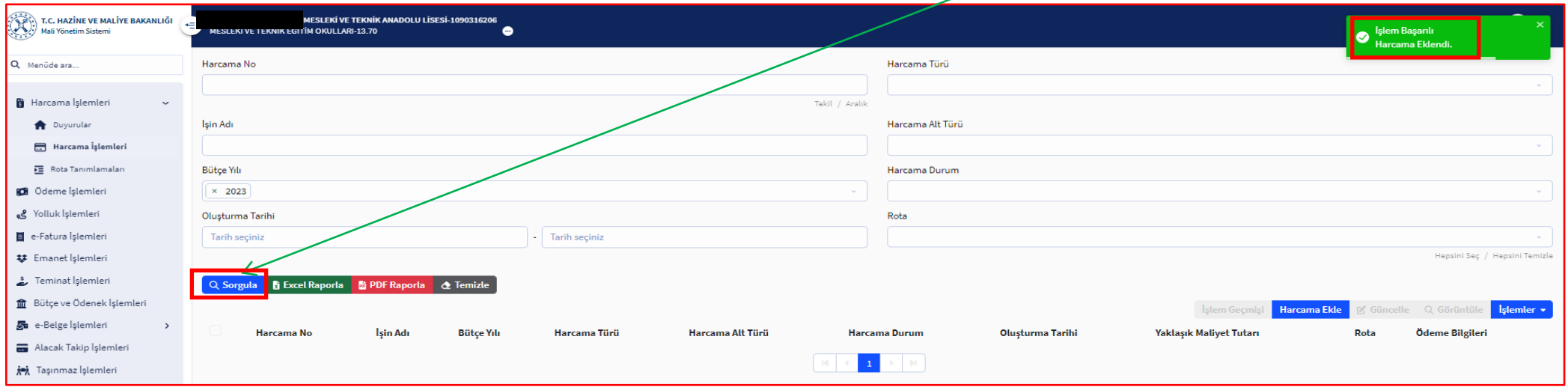

SORGULADIĞIMIZDA HARCAMA LİSTEMİZ AÇILIR. AÇTIĞIMIZ HARCAMA LİSTENİN İLK SIRASINDA BULUNUR. HARCAMA TİKLENEREK AKTİFLEŞEN MENÜNELERDEN **İşlemler** MENÜSÜ AÇILARAK **Ödeme Talebi Oluştur** YAPACAĞIZ.

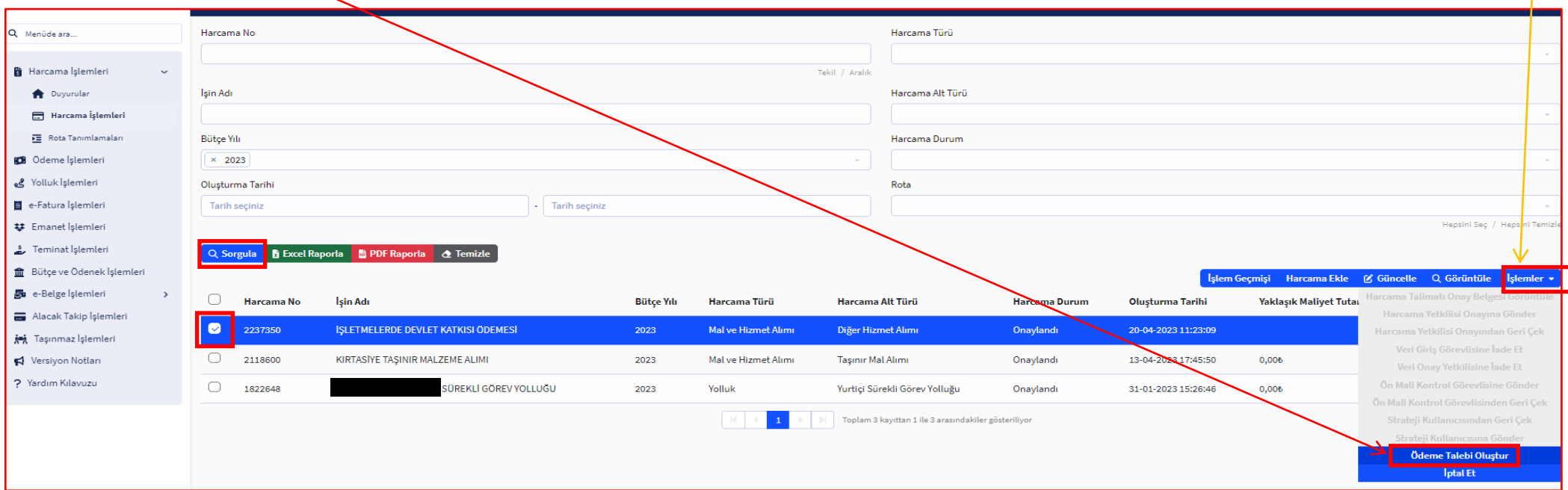

### **E-Belge Seçmeden Ödeme Talebi Oluştur** YAPARAK TALEP İŞLEMİMİZİ TAMAMLAYACAĞIZ.

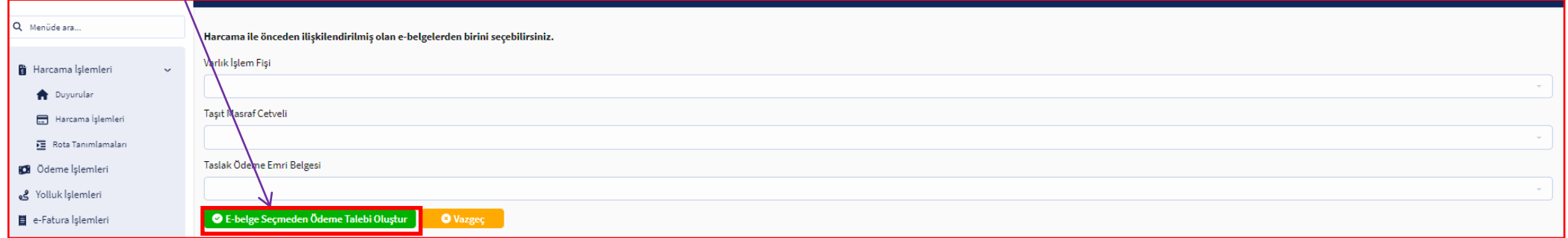

#### TALEP OLUŞTUĞUNDA **İşlem Başarılı – Ödeme Talebi Oluşturuldu** UYARISI ALACAĞIZ.

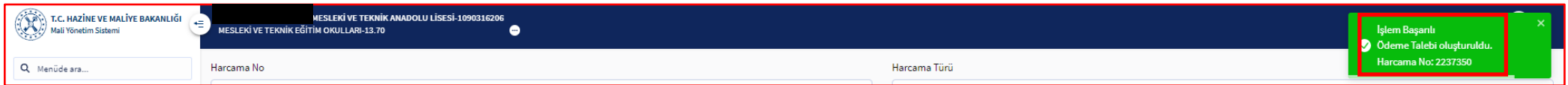

SOL MENÜDEN SIRASIYLA; **Ödeme İşlemleri** – **Ödeme Talebi İşlemleri** – **Sorgula** YAPILDIĞINDA TALEBİMİZ LİSTELENECEKTİR. TALEBİ TİKLEDİĞİMİZDE AKTİFLEŞEN MENÜLERDEN **Ödeme Emri Oluştur** YAPACAĞIZ.

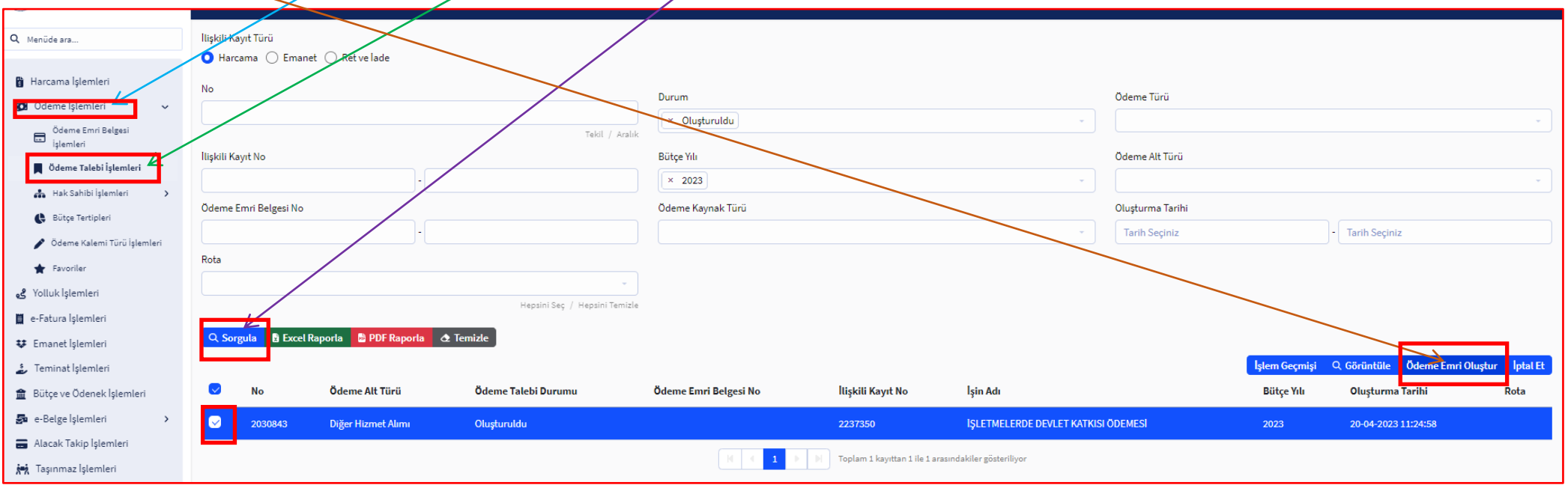

ÖDEME EMRİ BELGESİ GİRİŞ KISMINDA Gerçekleştirme Usulü ve Ödeme Yöntemi HARİCİNDEKİ BİLGİLER OTOMATİK GELİR. Gerçekleştirme Usulü ve Ödeme Yöntemi SEÇİMLERİNİ DE EKRANDA GÖRÜNDÜĞÜ GİBİ YAPINIZ. BURADAKİ EN ÖNEMLİ NOKTA ÖDEME YÖNTEMİDİR. ÖZEL BANKA ÜZERİNDEN HESABA ÖDEME SEÇMEZSENİZ BELGENİZİ MUHASEBEYE GÖNDEREMEZSİNİZ. TÜM ÖZEL HESAP ÖDEMELERİNDE YÖNTEM OLARAK ÖZEL BANKA SEÇİLMELİDİR. Ödeme Emri Detay SEKMESİNİ TIKLAYINIZ.

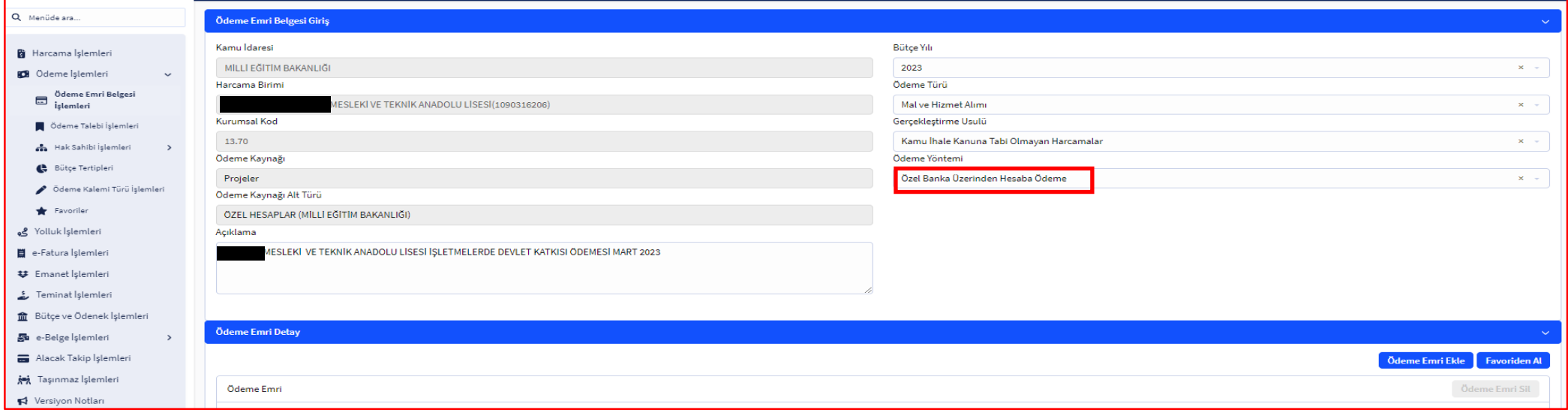

### DAHA ÖNCEDEN FAVORİNİZE EKLEDİĞİNİZ BİR TASLAK VARSA **Favoriden Al** YAPARAK TASLAĞINIZ ÜZERİNDE ÇALIŞMA YAPABİLİRSİNİZ.

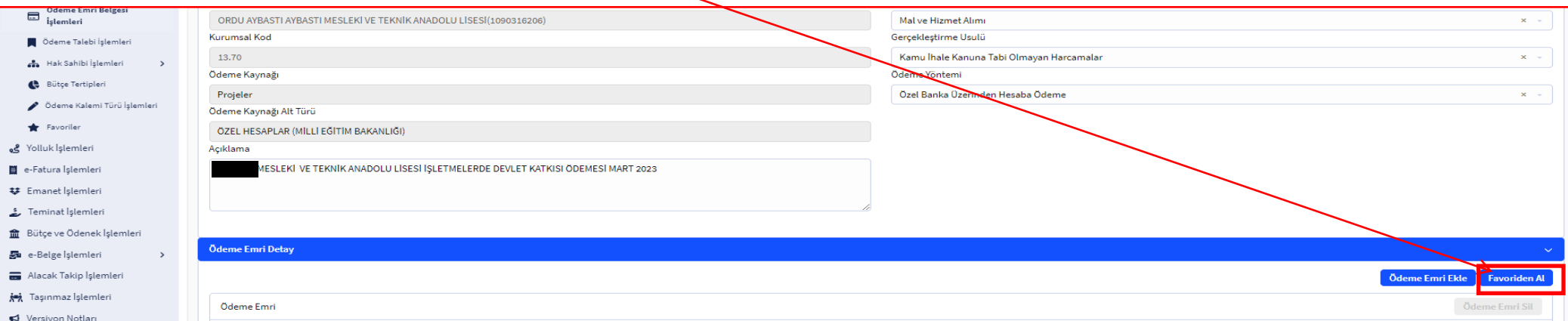

# FAVORİDEN AL YAPTIĞINIZDA FAVORİ HÜCRENİZ AÇILIR. BU HÜCREDEN DAHA ÖNCE KAYDETTİĞİNİZ TASLAK SEÇİLİR.

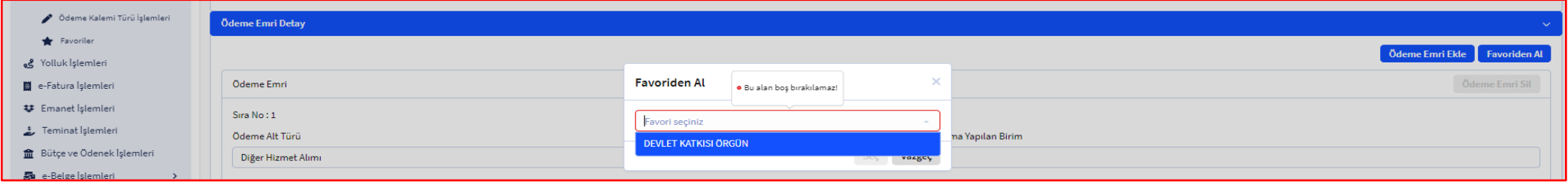

#### TASLAK SEÇİLDİĞİNDE DAHA ÖNCEDEN AYPTIĞINIZ KAYITLAR AÇILIR. BU KAYITLAR ÜZERİNDE SADECE ŞİRKETLERE/KİŞİLERE ÖDENECEK **Net Tutarlar** GÜNCELLENECEKTİR.

X

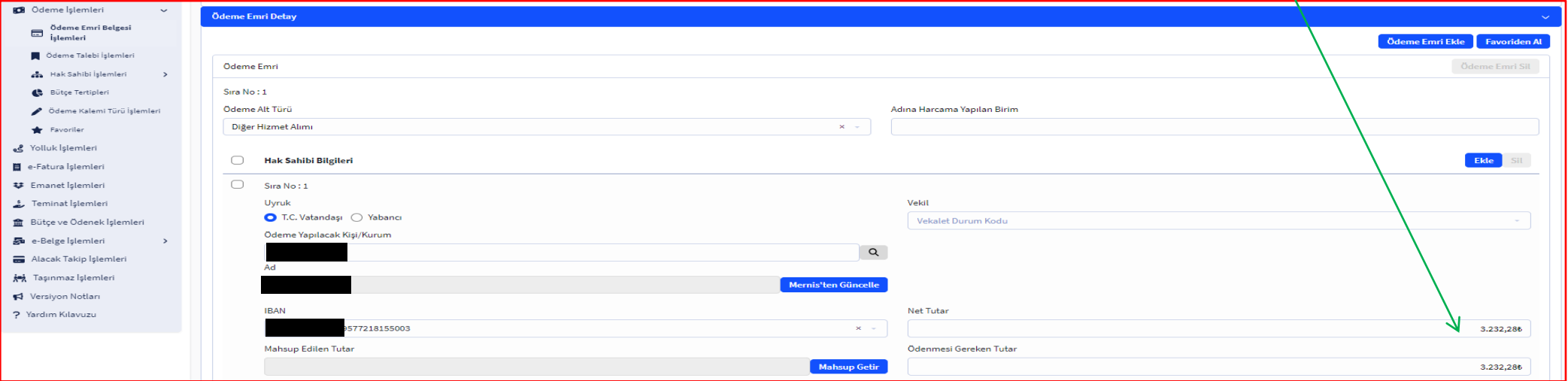

TASLAK SEÇİLDİĞİNDE DAHA ÖNCEDEN AYPTIĞINIZ KAYITLAR AÇILIR. BU KAYITLAR ÜZERİNDE SADECE ŞİRKETLERE/KİŞİLERE ÖDENECEK **Net Tutarlar** GÜNCELLENECEKTİR.

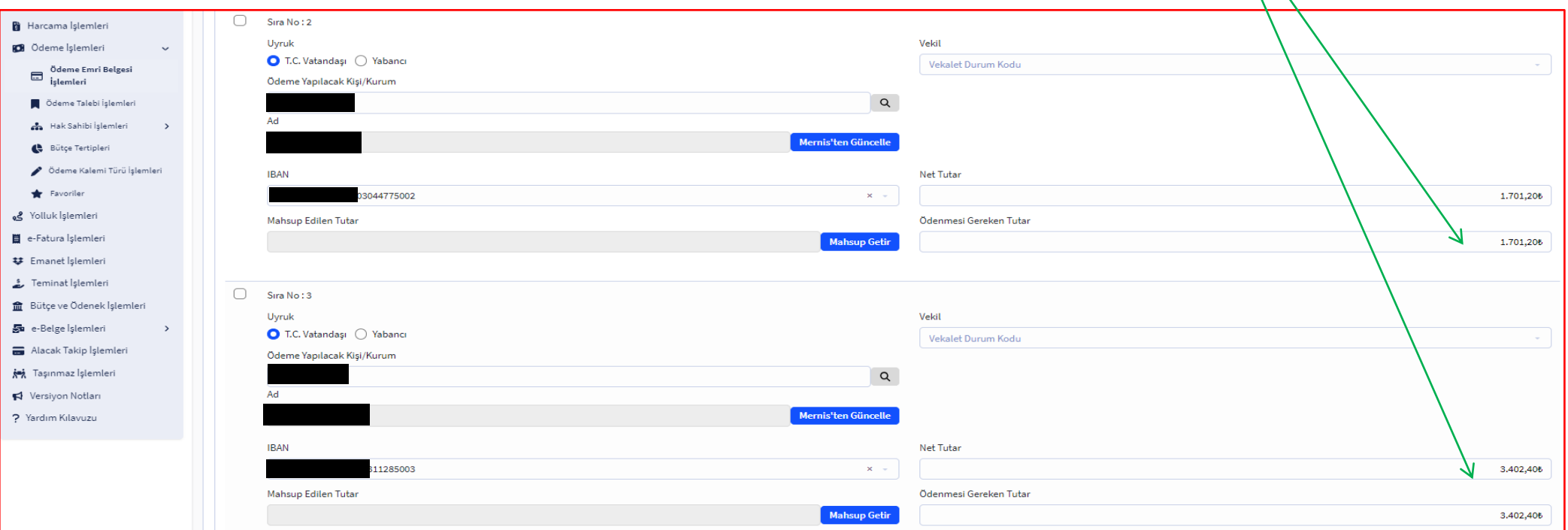

TÜM ŞİRKET/KİŞİLERDE TUTAR GÜNCELLEME İŞLEMİ SIRASIYLA YAPILMALIDIR. EĞER TASLAK BELGENİZ YOKSA Hak Sahibi Bilgileri KISMINDAN **Ekle** YAPMALIYIZ. EKLE YAPTIĞIMIZDA HAK SAHİBİ SATIRI AÇILIR. BU SATIRDA **Ödeme Yapılacak Kişi/Kurum** HÜCRESİNE KİŞİ/KURUM TCKN/VKN GİRİLİP SORGULAMA YAPACAĞIZ. KİŞİ/KURUM BİLGİSİ GELDİĞİNDE **İBAN** NUMARASI HÜCRESİNDEN İBAN SEÇİMİ YAPILACAK. İBAN BİLGİSİ BULUNMUYORSA HÜCREYE MANUEL OLARAK İBAN YAZILIP ENTER TUŞUNA BASILIR. KİŞİ/KURUMA YAPILACAK **Net Tutar** GİRİŞİ DE YAPILDIKTAN SONRA TÜM ŞİRKET/KİŞİLER İÇİN AŞAĞIDA YAPILAN EKLEME İŞLEMİ TEKRARLANACAKTIR.

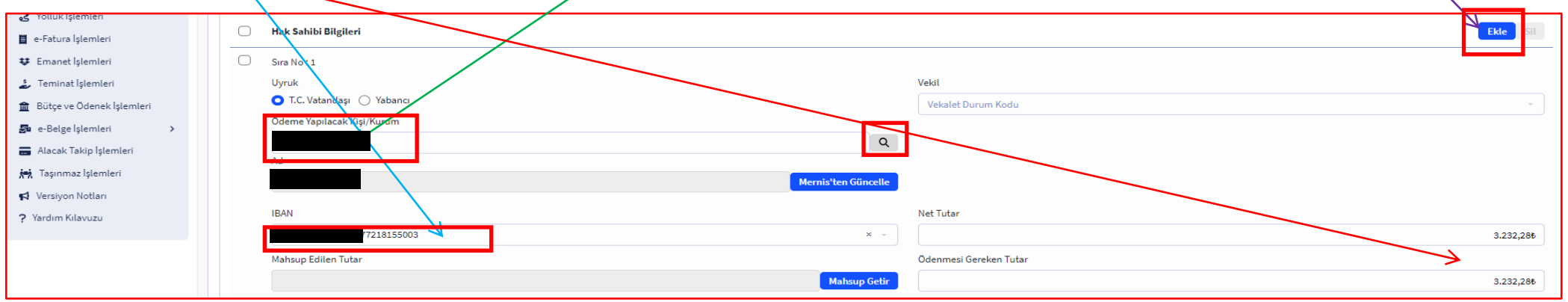

KİŞİ/KURUM EKLEME VE TUTAR GİRİŞİ İŞLEMLERİ BİTTİĞİNDE **Ödeme Kalemi Türü** HÜCRESİNDEN YURTİÇİ STAJ VE ÖĞRENİM GİDERLERİ SEÇİLİP **Brüt Tutar** KISMINA YAPILACAK TÜM ÖDEMENİN TOPLAM TUTARI YAZILACAK VE **Deprem Harcaması** KISMINDAN HAYIR SEÇİMİ YAPILACAKTIR. **Ödeme Emri Ekleri** SEKMESİ TIKLANIR.

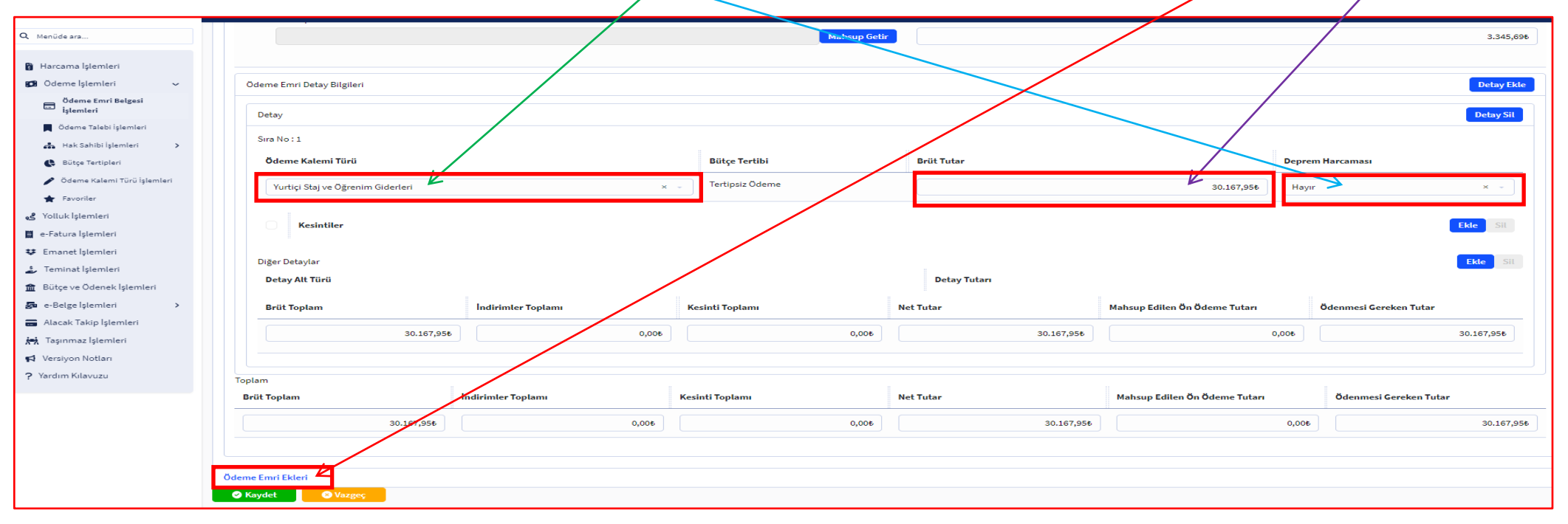

ÖDEME EKLERİ SEKMESİNDE ÖDEME EMRİNE EKLEYECEĞİNİZ HER EK İÇİN SATIR SONUNDA BULUNAN **Ekle** BUTONU İLE EK SATIRI AÇACAĞIZ. HER EK İÇİN BELGENİN TARİHİNİ **Düzenleme Tarihi** HÜCRESİNE YAZARAK **Doküman Tür Kodu** HÜCRESİNDEN DİĞER BELGELER – **Açıklama** HÜCRESİNE İSE BELGENİN ADINI YAZARAK SATIR UCUNDA BULUNAN **+ Seç…** BUTONU İLE MÜHÜR İMZA YAPILARAK TARATIP BİLGİSAYARINIZA KAYDETTİĞİNİZ BELGELERİ SİSTEME EKLEYİNİZ. BELGEYİ **Kaydet** BUTONU İLE KAYDEDECEĞİZ.

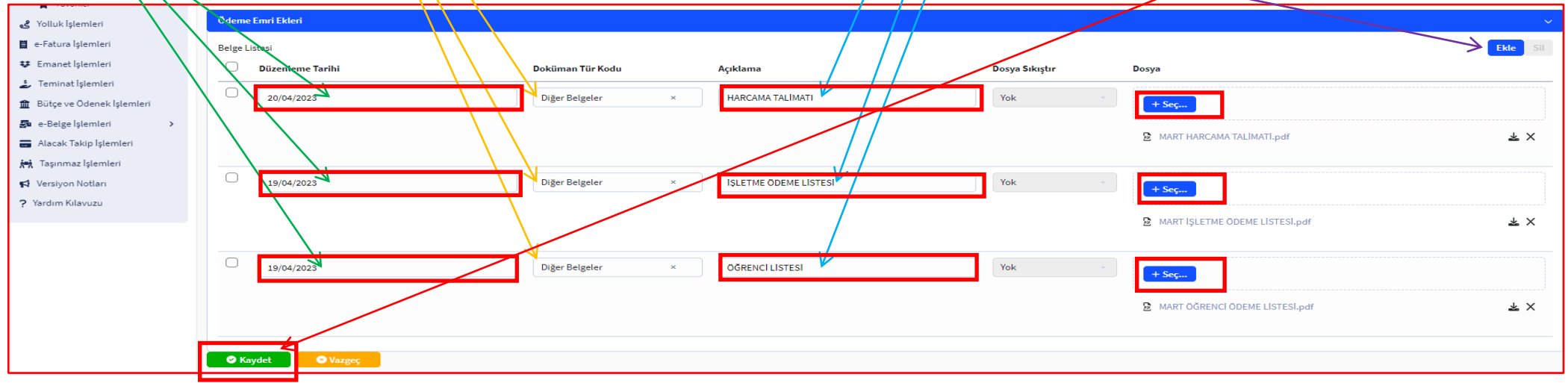

#### BELGE KAYDEDİLDİĞİNDE **Ödeme Emri Belgesi Eklendi** UYARISI ALACAĞIZ.

T.C. HAZINE VE MALIYE BAKANLIĞI<br>Mali Yönetim Sistemi

œ

 $\bullet$ 

KAYDEDİLEN BELGEYE ULAŞMAK İÇİN SOL MENÜDEN SIRASIYLA **Ödeme İşlemleri** – **Ödeme Emri Belgesi İşlemleri** – **Sorgula** YAPILDIĞINDA BELGEMİZ LİSTELENECEKTİR. BELGE TİKLENDİĞİNDE AKTİFLEŞEN MENÜLERDEN İşlemler MENÜSU AÇILIR. BU MENÜDEN ÖNCELİKLE BU BELGE TASLAKTAN OLUŞTURULMADIYSA Favorilere Ekle YAPARAK BELGENİZİ DAHA SONRA TEKRAR KULLANMAK İÇİN FAVORİLERE EKLEYEBİLİRSİNİZ. BELGEYİ ŞİMDİ **Harcama Yetkilisi Onayına Gönder** YAPALIM.

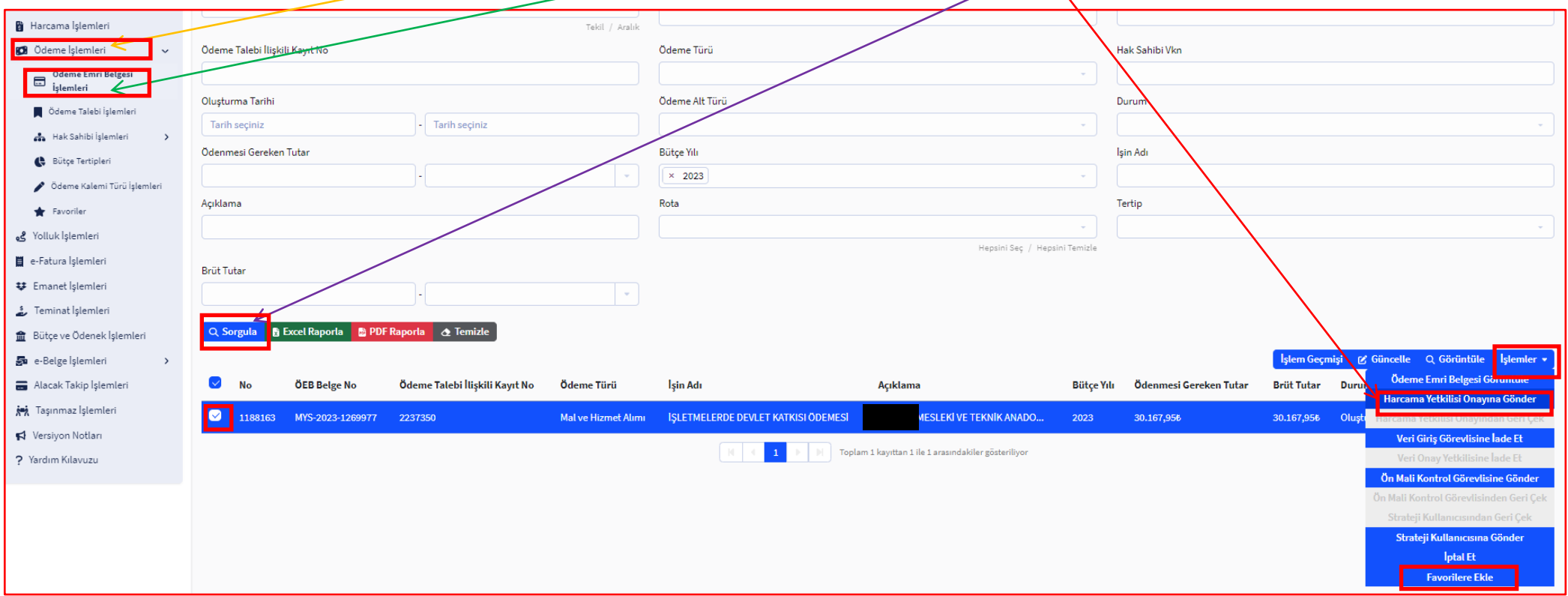

#### AŞAĞIDAKİ UYARIYI ALDIĞIMIZA GÖRE ARTIK BELGEMİZ HARCAMA YETKİLİSİ ONAYINDADIR.

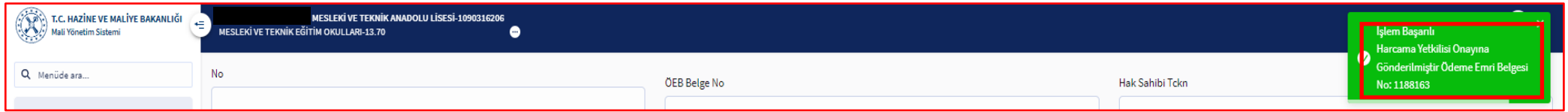

HARCAMA YETKİLİ SİSTEME GİREREK SOL MENÜDEN SIRASIYLA **Ödeme İşlemleri** – **Ödeme Emri Belgesi İşlemleri** – **Sorgula** YAPTIĞINDA BELGEMİZ LİSTELENECEKTİR. BELGE TİKLENDİĞİNDE AKTİFLEŞEN MENÜLERDEN İşlemler MENÜSÜ AÇILIR. AÇILAN MENÜDEN **Elektronik İmza İle Onayla** YAPILDIĞINDA AÇILAN EKRANDAN **İmzala** YAPACAĞIZ.

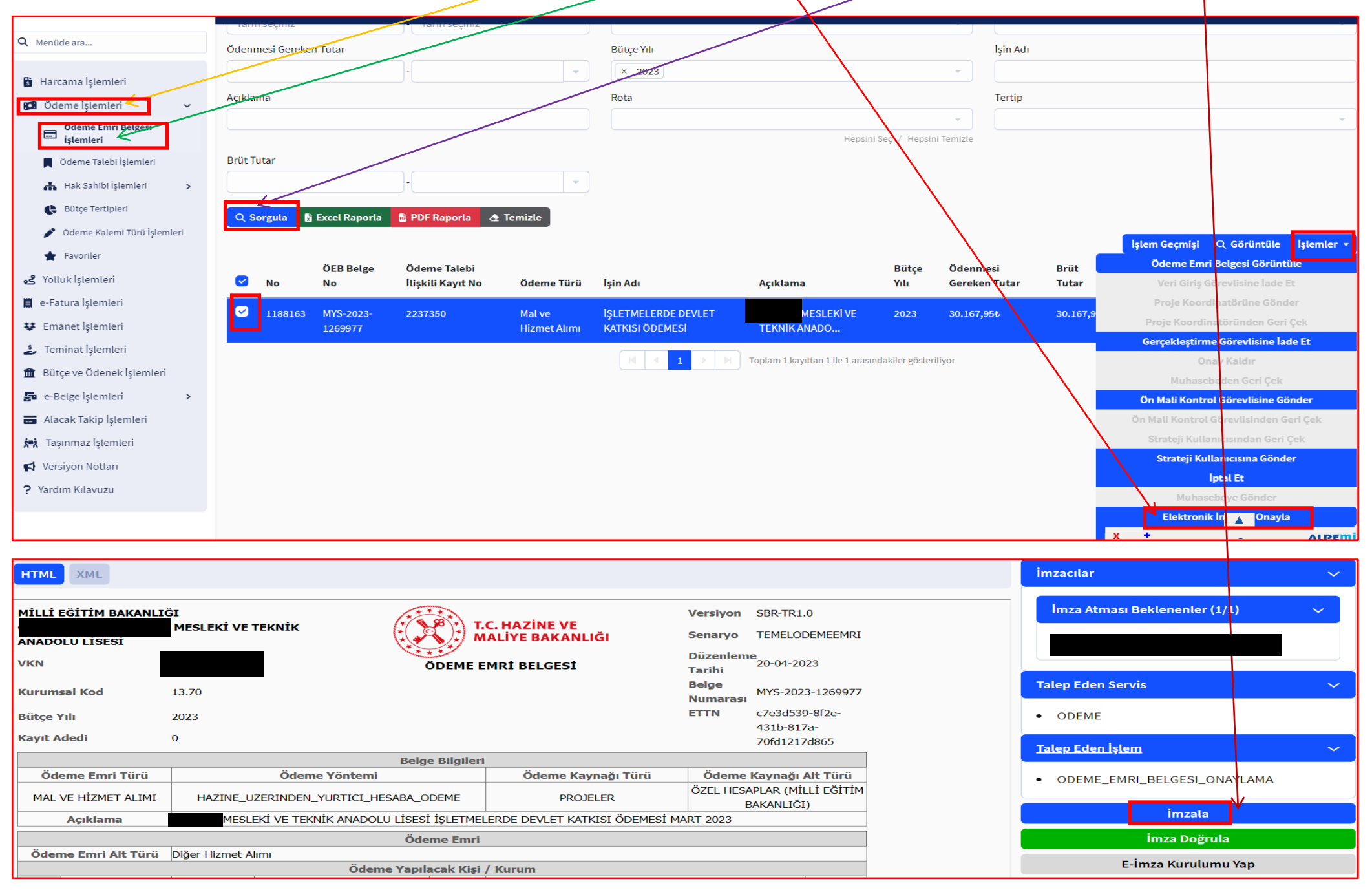

# ELEKTRONİK İMZA **Pin** KODU YAZILARAK **İmza At** VE **Evet** YAPILARAK BELGE İMZALANIR.

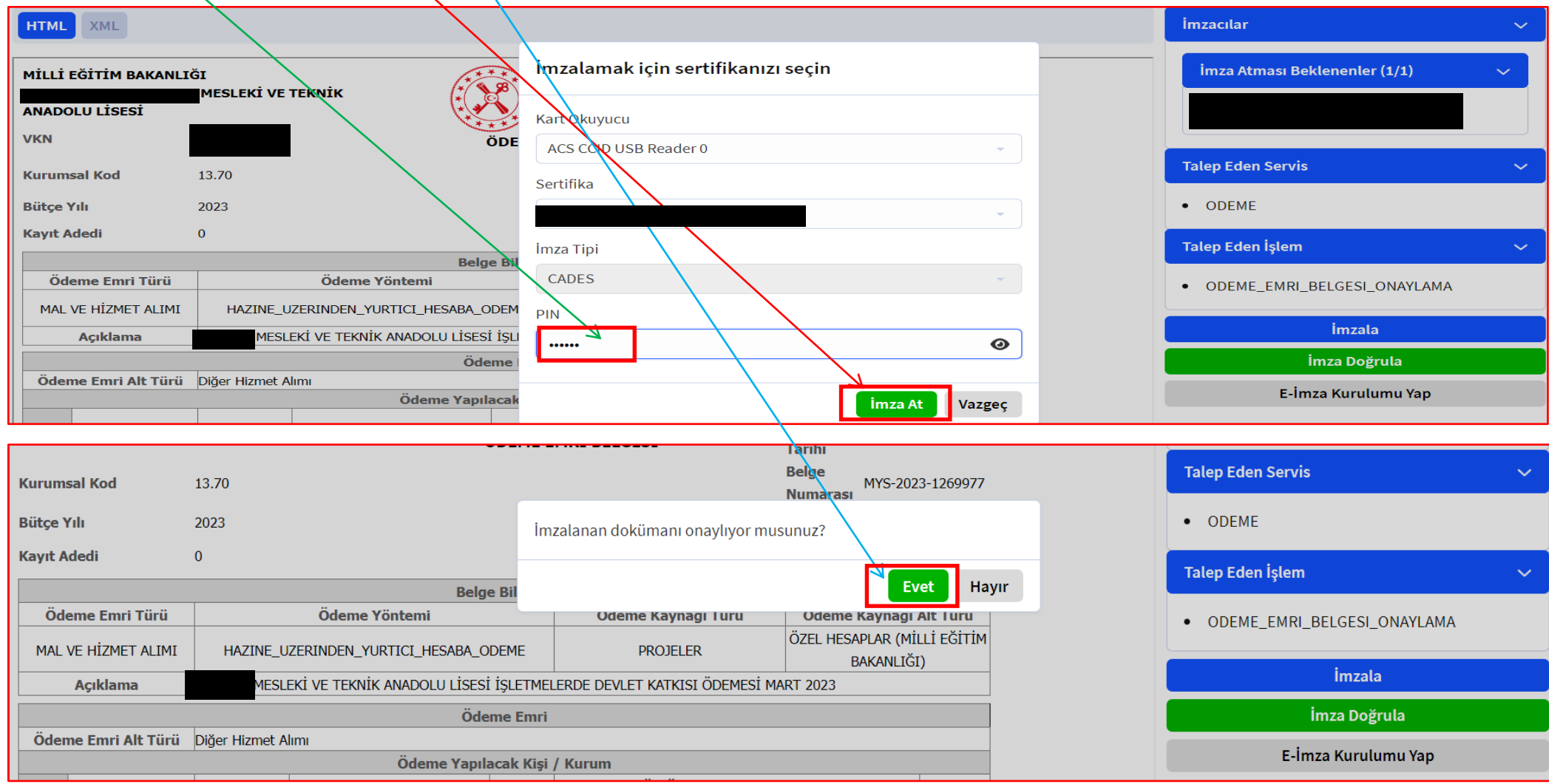

### SORGULANIP LİSTELENEN EVRAK TEKRAR TİKLENEREK AKTİFLEŞEN **İşlemler** MENESÜ AÇILIR. BURADA BULUNAN SEÇENEKLERDEN **Muhasebeye Gönder** YAPILIR.

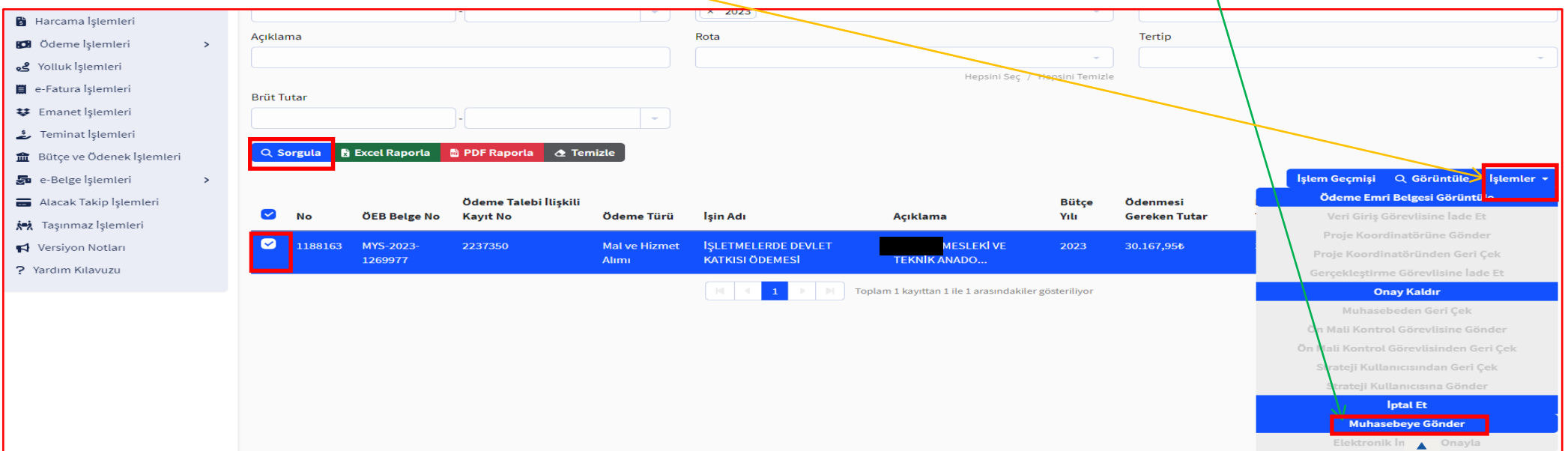

#### **Gönder** YAPTIĞINIZDA BELGE MUHASEBEYE GÖNDERİLMİŞ OLUR.

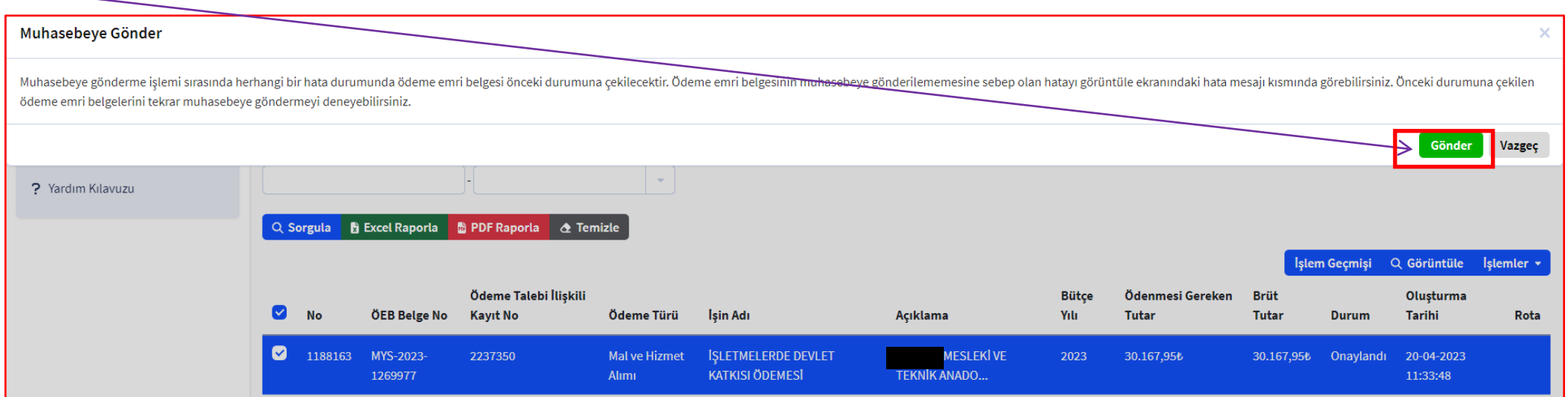

MUHASEBEYE GÖNDERDİĞİMİZ BELGENİN DURUMUNU MUTLAKA İNCELEYİNİZ. BUNUN İÇİN SOL MENÜĞDEN SIRASIYLA; **Ödeme İşlemleri** – **Ödeme Emri Belgesi İşlemleri** – **Sorgula** YAPILDIĞINDA LİSTELENEN BELGEMİZİ TİKLEYEREK AKTİFLEŞEN MENÜLERDEN **Görüntüle** YAPTIMIZDA ALTTAKİ EKRAN AÇILIR.

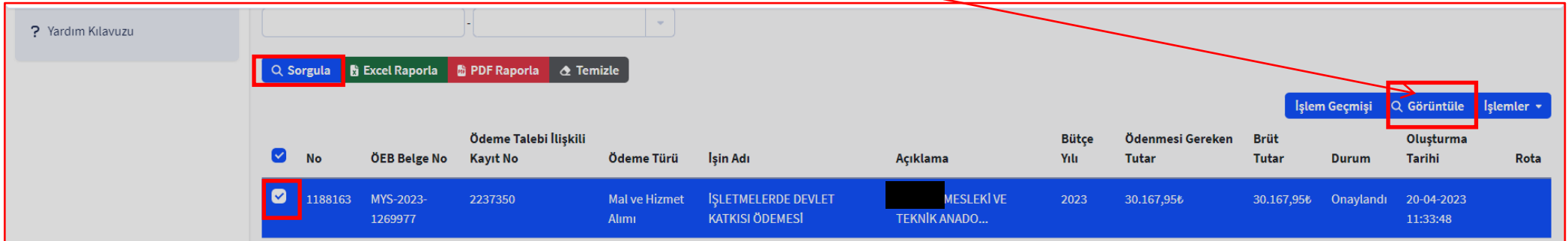

EKRANDAKİ **Ödeme Emri Belgesi Durumu** KISMINDA MUTLAKA **Muhasebeye Gönderildi (İncelemede)** UYARISI ALINMALIDIR.

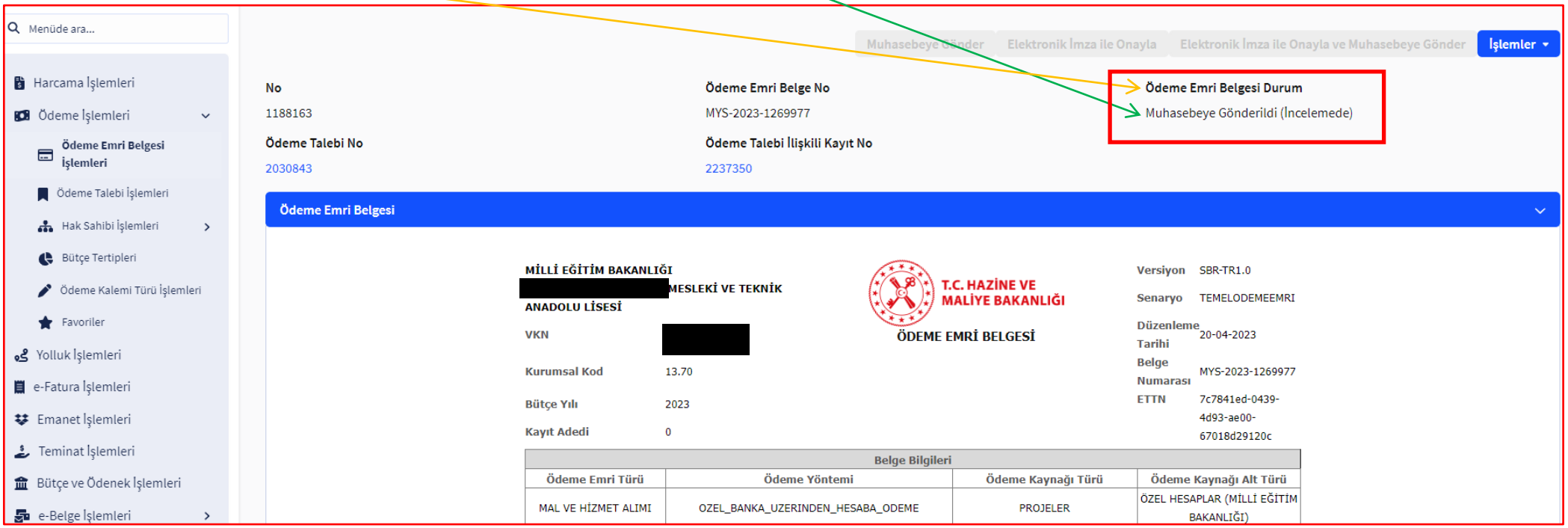

ÖDEMEMİZ BU ŞEKİLDE TAMAMLANMIŞ OLUP ÖDEME EMRİ BELGESİ, HARCAMA TALİMATI, İŞLETME ÖDEME LİSTEİ VE ÖĞRENCİ ÖDEME LİSTELERİNDEN BİRER ADET YAZDIRARAK DOSYALAYINIZ.

## **İYİ ÇALIŞMALAR NURETTİN GÜR**